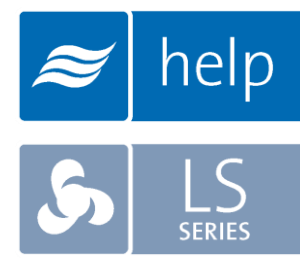

# **Help** Help Software **Tutorial**

Building a Load Sizing Project with a LiveSteam Humidifier and SAM-e **Distributor** 

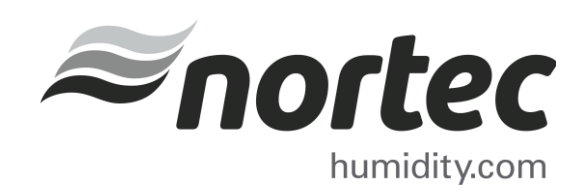

Help Tutorials provide step-by-step examples of complete load sizing projects and browser projects with the various humidifier and distributor technologies.

In this tutorial, you will learn how to build a load sizing project with an LS Humidifier and SAM-e Distributor

#### Proprietary Notice

This document and the information disclosed herein are proprietary data of Nortec Humidity Ltd. Neither this document nor the information contained herein shall be reproduced, used, or disclosed to others without the written authorization of Nortec Humidity Ltd., except to the extent required for installation or maintenance of recipient's equipment.

#### Liability Notice

Nortec does not accept any liability for installations of humidity equipment installed by unqualified personnel or the use of parts/components/equipment that are not authorized or approved by Nortec.

#### Copyright Notice

Copyright 2013, Nortec Humidity Ltd. All rights reserved.

# **Contents**

- 2 Log In and Projects List
- Create a New Project
- Project Home Page
- Load Sizing Tab
- Humidifiers Tab
- Distributors Tab
- Controls Tab
- Summary Tab
- Project Submittals and Requesting a Quotations

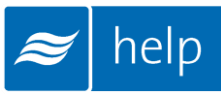

## Log In and Projects List

To begin, start by logging into your Help account. Once completed, hover your mouse over the "Projects" tab and then select "List all Load Sizing Projects" as shown in [Figure 1: Projects List.](#page-4-0) The Projects list is where all of your projects are stored. Projects are stored in the cloud and are available from whatever device you access Help with.

#### There are two types of Projects:

Load Sizing Projects: Allow you to calculate humidification loads and select product step by step through a wizard style approach. Selections can be supplemented by adding product from the Product Browser Catalog.

Browser Projects: Allow you to create your own Bill of Material with product from the Product Browser Catalog.

<span id="page-4-0"></span>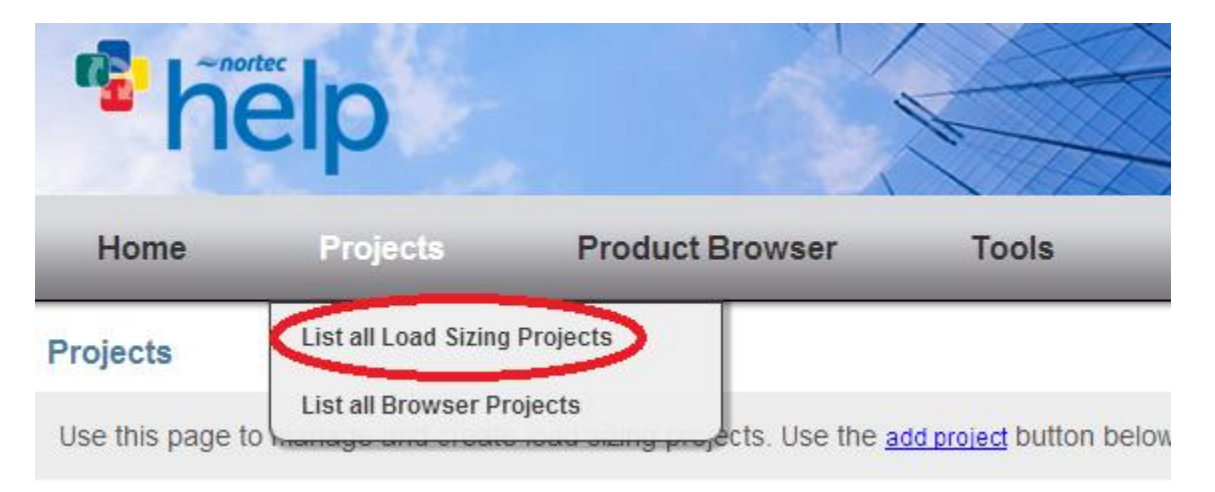

Figure 1: Projects List

# Create a New Project

To create a new project, select "Add" to add a new load sizing project by clicking the button circled in [Figure 2: Create a New Project.](#page-5-0)

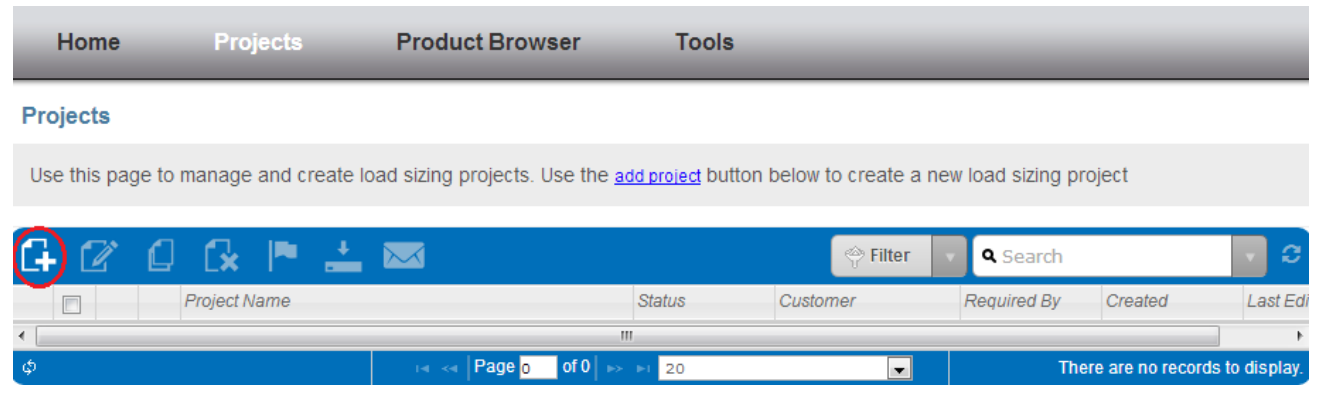

Figure 2: Create a New Project

<span id="page-5-0"></span>A popup will appear, asking for project information. Give the project a name such as "LS and SAM-e Tutorial", set the units to imperial, and set the city to Ottawa Macdonald-Cartier Int', Ontario, Canada. Help includes weather data for a variety of locations, setting the city allows Help to use appropriate conditions for your region.

Click Save at the bottom-right when you have finished editing values.

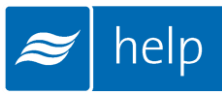

## Project Home Page

You will be taken to the Project Home Page, shown below. This is the main page from which your project will be built. Here you can modify the name, units, dates, weather data and notes, as well as add zones.

All product selections that you will make are grouped together in zones. Zones represent an area being served by a humidification system. Buildings will often contain multiple zones.

Your project must contain at least one zone in order to be complete. To add a zone, click the "Add" button as highlighted in Figure 3: Project Home Page

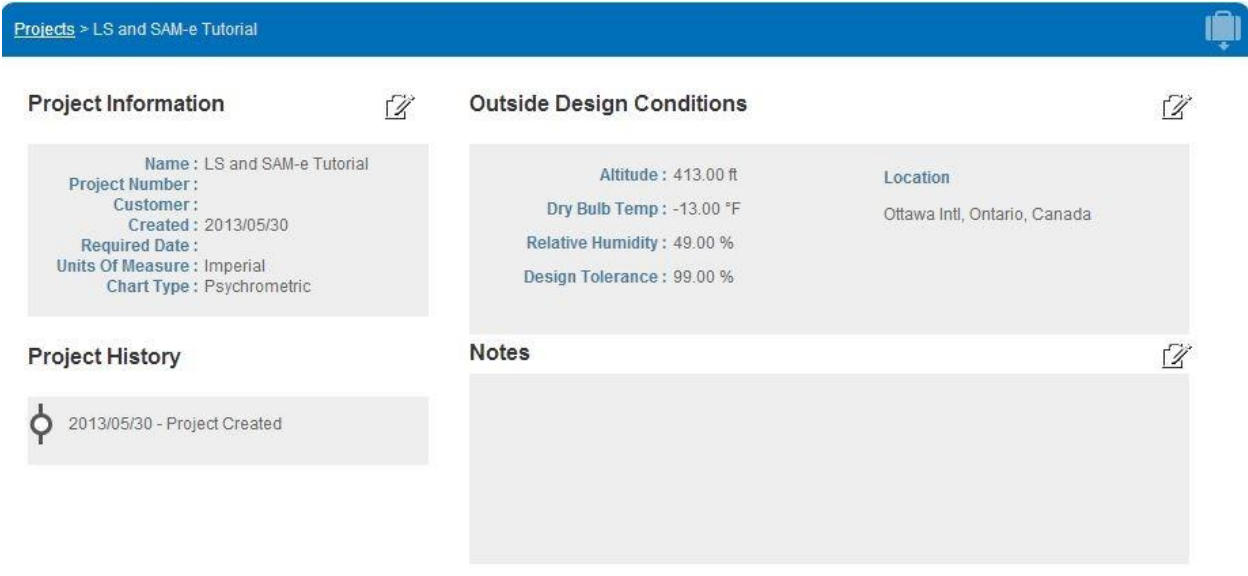

#### Zones Bill Of Materials

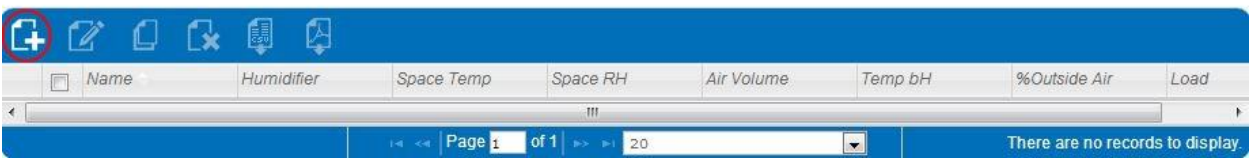

#### Figure 3: Project Home Page

# Load Sizing Tab

Once you've clicked add, you will be redirected to the Load Sizing tab as shown in Figure 4: Load Sizing. The Load Sizing tab is where you will enter the specific parameters for your zone.

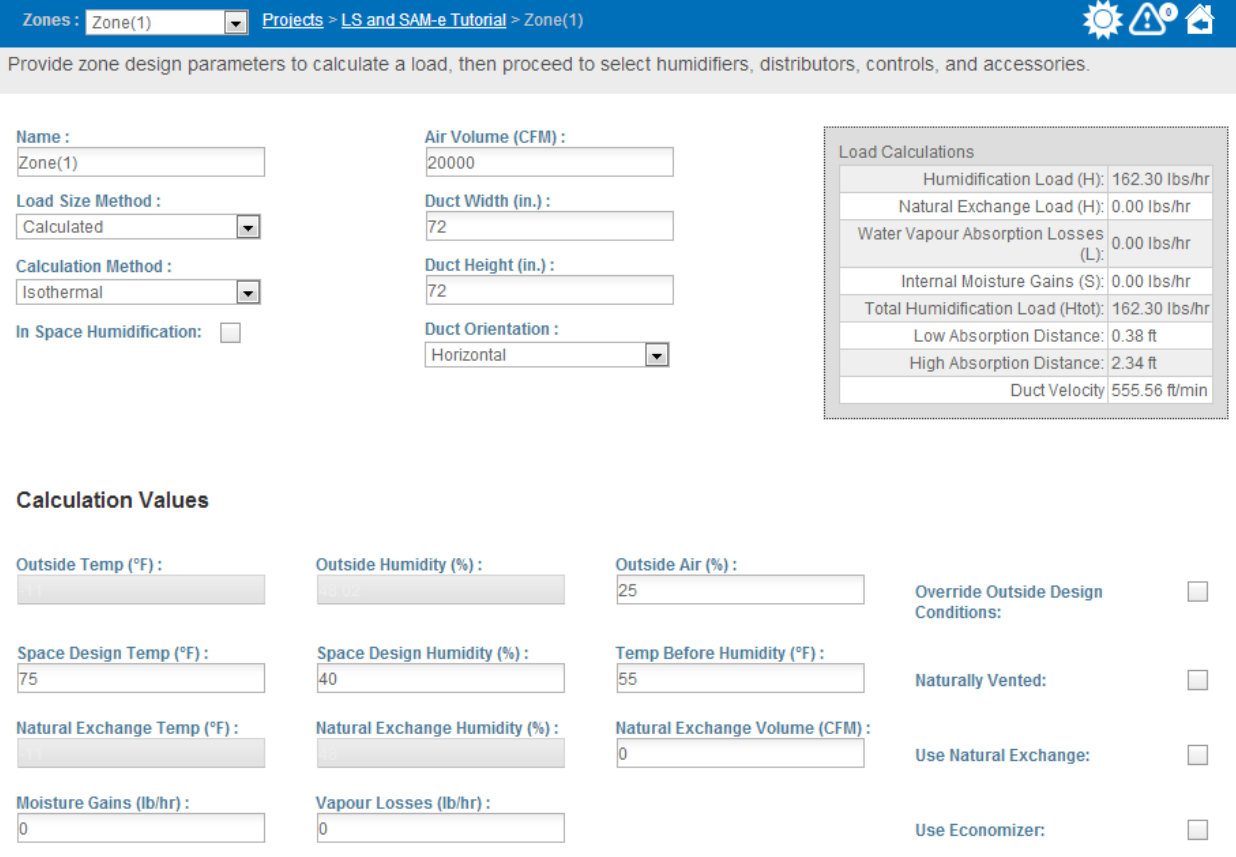

Figure 4: Load Sizing

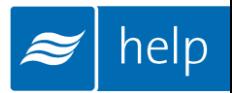

For this exercise, the following settings will be used:

- 1. Load Size Method: *Calculated*. This permits you to enter in air flow and conditions to calculate a load. The alternative, *Manual*, allows users to specify a load directly.
- 2. Calculation Mode: *Isothermal. Isothermal* is used for steam systems, while the two *adiabatic* options are used for nozzles and evaporative media systems.
- 3. Ensure that In Space Humidification is unchecked. By default Help will select components to distribute steam in duct unless you specify that it will be in-space.
- 4. Enter the following values: Air Volume: 20000 CFM Duct Width: 72 inches Duct Height: 72 inches Duct Orientation: *Horizontal*
- 5. Under the Calculation values heading, set the following conditions: Outside Air %: 25%. This is the percentage of the air volume that will be outdoor air. The balance will be return air from the space.

Space Design Temp: 75 °F. This is the temperature of the space you are humidifying. Space Design Humidity: 40% RH. This is the humidity setpoint of the space you are humidifying. Temp Before Humidity: 55 °F. This is the temperature of air entering the steam distributor in the duct.

Scroll down and review the schematic drawing shown in [Figure 5: Schematic Drawing.](#page-9-0) The schematic drawing, Psychrometric Chart, and Parameter table can all be viewed by clicking on their respective tabs. They provide a graphical representation of the parameters entered above.

Clicking the Export Icon ( $\Box$ ) will export any of these documents as either a PDF or CSV file. Alternatively these graphics can be exported from the Project Home Page.

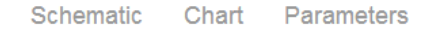

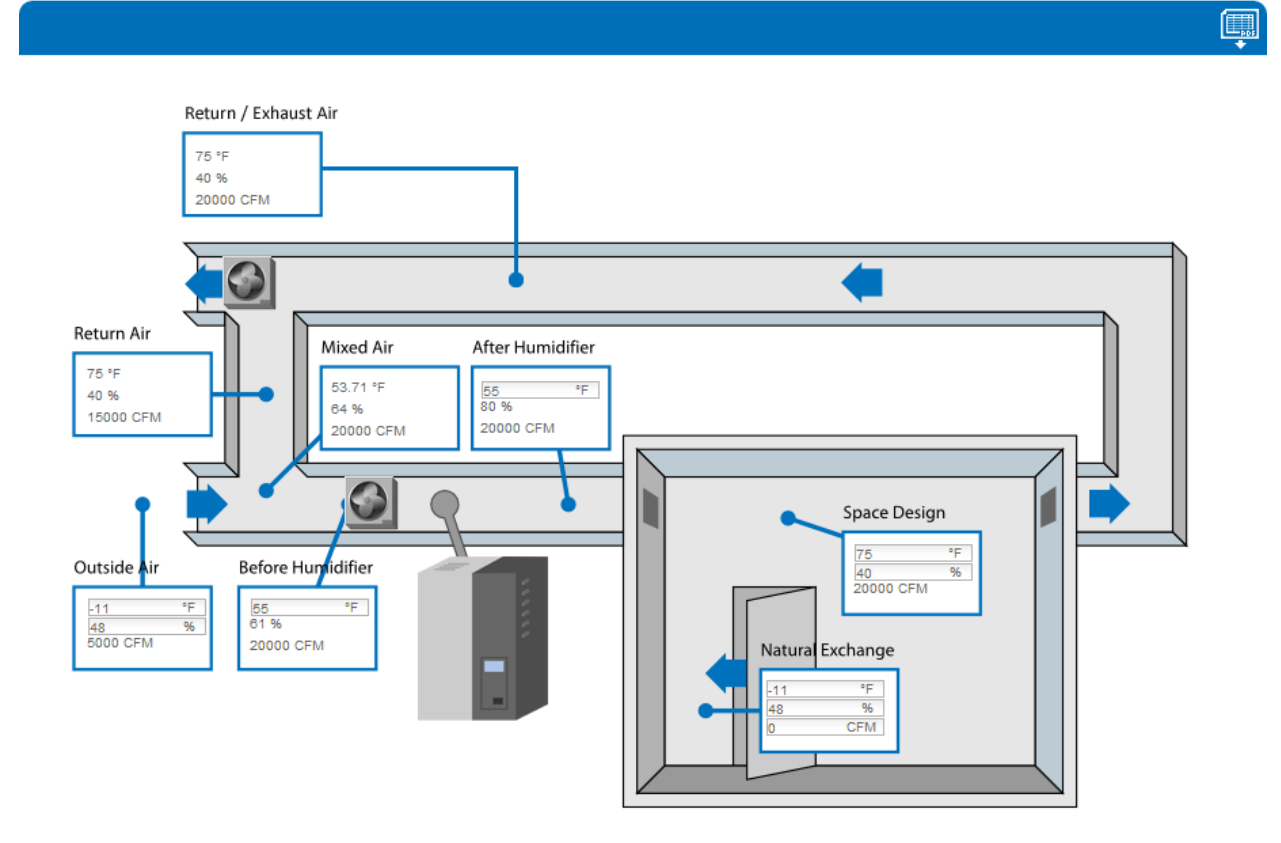

Figure 5: Schematic Drawing

<span id="page-9-0"></span>Back at the top of the Load Sizing page, the grey Load Calculations box will have calculated a Humidification load of 162.30 lbs/hr and a duct velocity of 555.56 feet per minute. This box updates automatically as you type values and click other fields on the page. The Absorption Distance will also show values between 0.38 and 2.34 ft. These values are presented as a range since the specific distributor used will be configured in a later step.

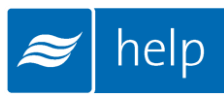

### Humidifiers Tab

The next step is to select a humidifier. Do this by clicking on the **Humidifiers** tab as shown in [Figure 6: Humidifiers Tab.](#page-10-0)

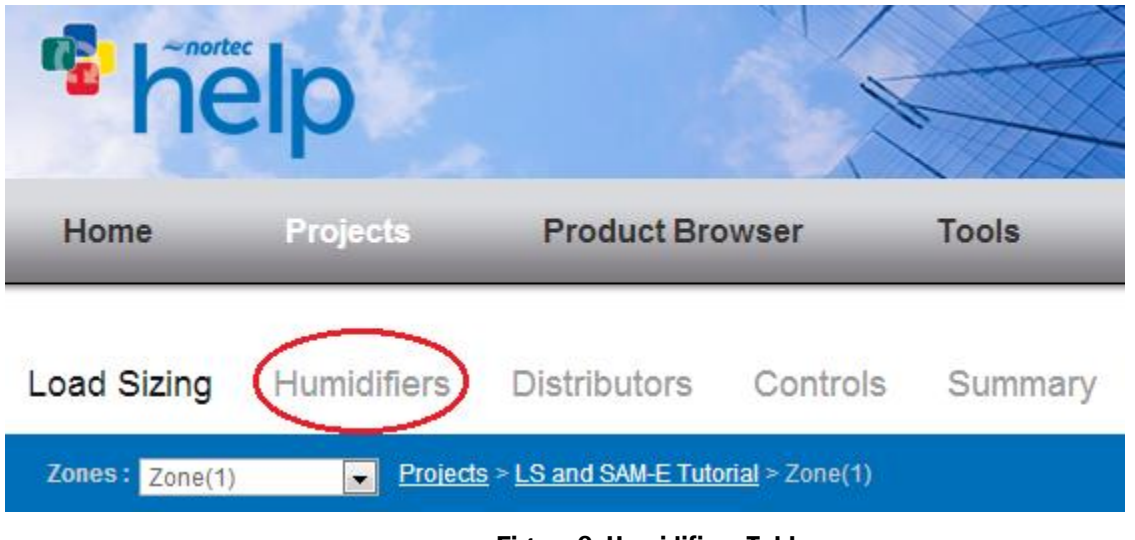

Figure 6: Humidifiers Table

<span id="page-10-0"></span>The humidifiers tab contains a listing of humidifier technologies that match your selections and load from the Load Sizing Tab.

For this tutorial, select LiveSteam. LiveSteam humidifiers distribute steam from a central facility boiler into your building ventilation system.

A popup will appear asking for you to enter the Steam Pressure in PSI. Values between 5 and 50 psi are acceptable, however for this project enter 10 psi. Click elsewhere on the window to commit the value.

Next, change the Type to *Stainless Steel* and click Get Valve Recommendations and Help will calculate the capacities of the available steam control valves. Help will also highlight a recommended valve. The recommended valve is the first one that exceeds the load calculated in the previous step. In this case the CV=6.20 valve should be highlighted with a capacity of 201.16 lbs/hr. Click the radio button for this valve.

The popup window will extend, allowing you to configure options for this valve. Select the following values:

**Quantity:** 1. The quantity field allows you to use multiple smaller valves or redundant valves.

Actuator: *Electric, 0 -10 VDC.* You can specify various types of actuators to meet the needs of different projects.

Wye Strainer: *Stainless Steel.* A wye strainer filters debris and corrosion from the steam prior to the steam valve. All strainers have stainless steel filter screens, however, you can specify a stainless body, bronze body, or to provide a strainer from your own source.

Primary Trap: *Stainless Steel, Bucket.* The primary trap removes condensate from humidifier. You can specify various types of straps or to provide your own. For stainless steel based project such as this one; the bucket trap is the most economical.

Click Save when you are done and Help will begin building a Bill of Materials as shown in [Figure](#page-11-0)  [7: Humidifier Bill of Materials.](#page-11-0)

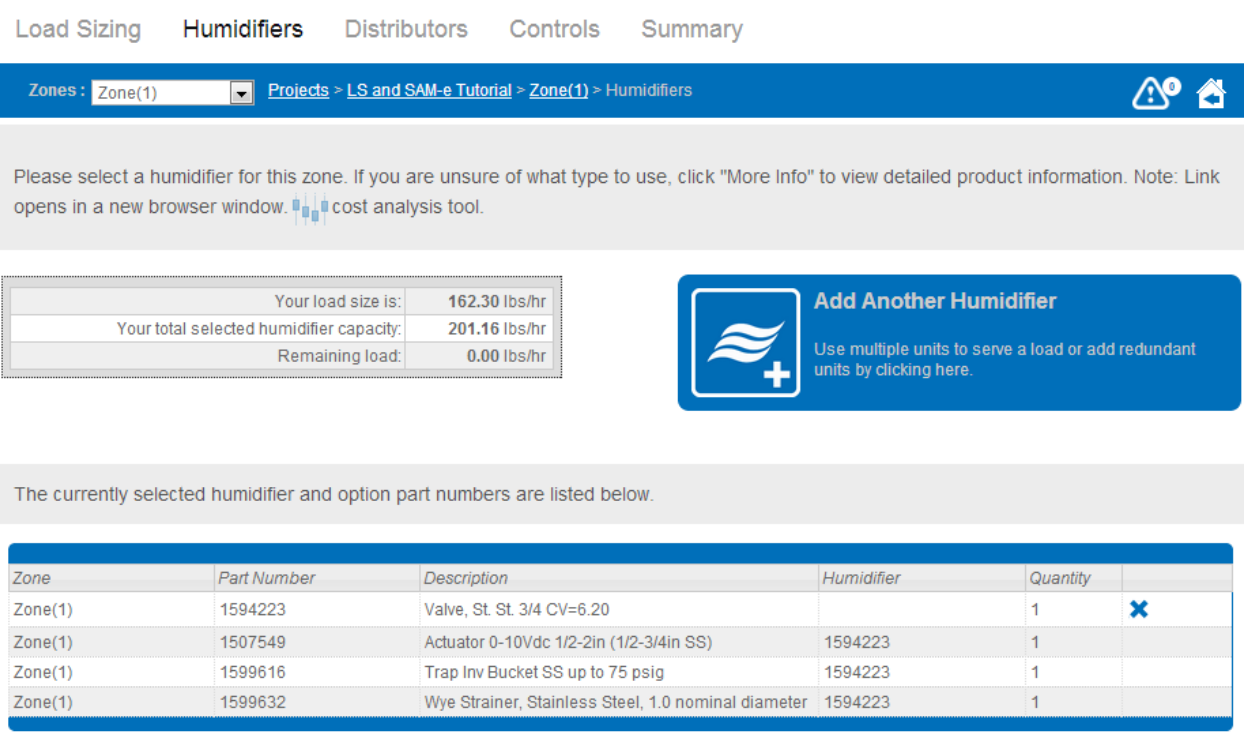

<span id="page-11-0"></span>Figure 7: Humidifier Bill of Materials

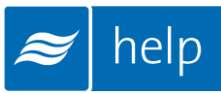

## Distributors Tab

The next step is to add a distributor. Do this by clicking on the Distributors tab at the top of the page. Help will present distributor options compatible with your project. Available options will vary with duct geometry, load, and humidifier type selected.

For this tutorial, select a SAM-e Short Absorption Manifold. The SAM-e short absorption manifolds are designed to fit a variety of duct sizes and offer the shortest absorption distances. Clicking SAM-e will cause a popup window to appear.

This window allows you to configure your SAM-e. Select the following options: Select Distributor Based On: *Zone Load.* The capacity will be matched to the humidification load. Alternatively, the distributor capacity can be matched to the humidifier capacity. In this case, the humidifier is a valve.

Tube Spacing: *12 inches*. It is best practice to select the widest spacing that meets your available absorption distances. Wider tube spacing will result in fewer tubes minimizing both costs and heat losses.

Tube Material: *304 Stainless Steel.* Either 304 or 409 stainless can be selected for tubes. 409 is a more economical material, but may discolor with time. 304 stainless is a higher grade stainless that will maintain its appearance for the life of the product.

Support Frame: *Galvanized Steel.* Support frames allow the manifold assembly to be easily secured to the duct ceiling. Frames are available in Galvanized or Stainless Steel and are optional for horizontal flow ducts, but are required for vertical flow ducts.

Separator: *SAM-e Header.* The SAM-e header can be used as a condensate separator to remove any condensate traveling with the boiler steam prior to it entering the distributor tubes. Alternatively an external separator can be used.

Distributor Trap: *Cast Iron, F&T.* Select the steam trap that will remove condensate from the distributor. You can select various materials or to provide one from your own source.

Insulation: *CHECK.* Insulation covers both the header and steam tubes minimizing heat transfer and improving system efficiency.

Inlet Adapter: *Automatically Select*. Help will automatically match an inlet adapter to your selected humidifier. Alternatively, you may prefer to specify your own inlet adapter.

Click Save when you are done and Help will generate a Bill of Materials. Scrolling further down the page, the Distributor Configuration section provides information about the distributor as well as a drawing of the SAM-e.

Clicking the PDF icon  $(\frac{1}{2})$  will export this drawing to a PDF file. Alternatively, the distributor drawings can be accessed from the Project Home Page.

## Controls Tab

Next click the **Controls** tab at the top of the page. The controls tab allows you configure controls for your project. Controls are optional, so this step can be skipped if controls will not be provided.

There are two options; **Controls by Nortec** configures a complete control package provided by Nortec. Controls by Others configures a control package with the primary control signal coming from another source such as a building automation system. In either case safety switches and building automation gateways can be included.

For this tutorial, click on Controls by Nortec. In this example, a controls package will be configured with a modulating demand control signal, modulating high limit, and air proving switch.

Make the following selections as illustrated in [Figure 8: Controls Configuration.](#page-14-0)

Signal Type: *Demand*. Demand signals send the humidifier a signal telling it the percentage at which it should operate as opposed to reporting a setpoint (transducer signal). LiveSteam humidifiers are only compatible with Demand signals and it is the only option available.

Channels: *Dual*. Select whether you will have one or 2 modulating control signals controlling the humidifier. The humidifier will operate until the first signal has been satisfied before becoming idle. Dual modulation is commonly used in cases where the humidifier will be used with a modulating high limit control.

Channel 1 Location: *Wall.* Select whether you would like the humidistat to be a wall mounted or duct mounted model. For this example, the primary humidistat will be located on the wall in the conditioned space.

Outdoor Temperature Sensor: *None.* The outdoor temperature sensor connects to a humidistat. It will allow the humidistat to reduce the space humidity level in response to cold outdoor temperatures minimizing the risk of condensation on windows.

Channel 2 Location: *Duct.* The second channel will be the duct mounted modulating high limit stat.

Include Air Proving Switch: *CHECK*. This on/off safety device prevents humidifier operation unless air is flowing in the duct.

Include On/Off High Limit Switch: *Unchecked.* This on/off safety device prevents condensation in the duct by stopping humidification if the duct humidity levels exceed a certain level. In this example, this is redundant as a modulating high limit is being used instead.

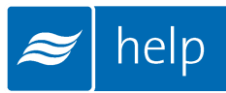

 $\mathbf{x}$ 

#### **Choose Controls**

Please select the controls you require based on the signal type and channel.

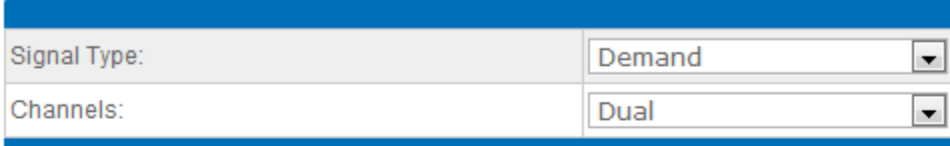

#### Nortec Dual Channel Demand

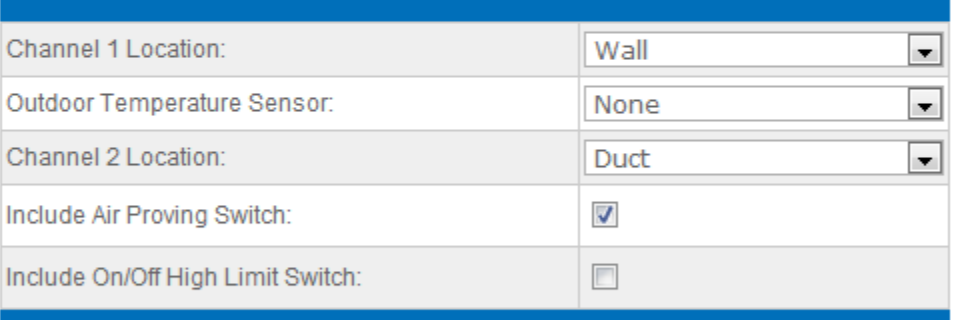

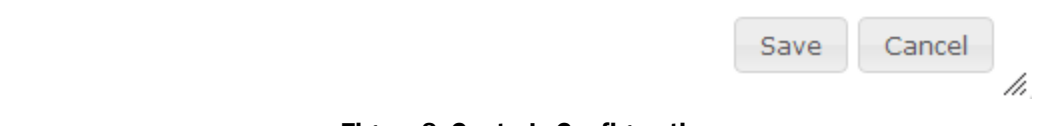

#### Figure 8: Controls Configuration

<span id="page-14-0"></span>Click Save to complete the selection. The bill of materials will update to reflect the selected controls package.

### Summary Tab

Click the Summary tab at the top of the page to proceed to the project summary. Here you have the option to add any common accessories such as water filters and condensate pumps, as well as view the bill of materials for the zone.

In this example, a drain water cooler will be selected to comply with local plumbing regulations. To do this, click on the Accessories button, select one "Drain Water Cooler, Self-Actuated" and click Save as shown in [Figure 9: Accessories.](#page-15-0)

**Choose Accessories** 

Quantity

1

 $\mathbf{1}$ 

**Option** 

 $\overline{\phantom{a}}$ 

 $\overline{\phantom{a}}$ 

I

Ī

 $\sqrt{2}$ 

I

I

I

I

<span id="page-15-0"></span> $[$ 

Please select any common options you would like for this zone. You may edit the quantity where applicable.

**Description** 

Backflow Preventer, 3/8 in NPT

Drain Water Cooler, Electric

**Part Number** 

1458807

1710020

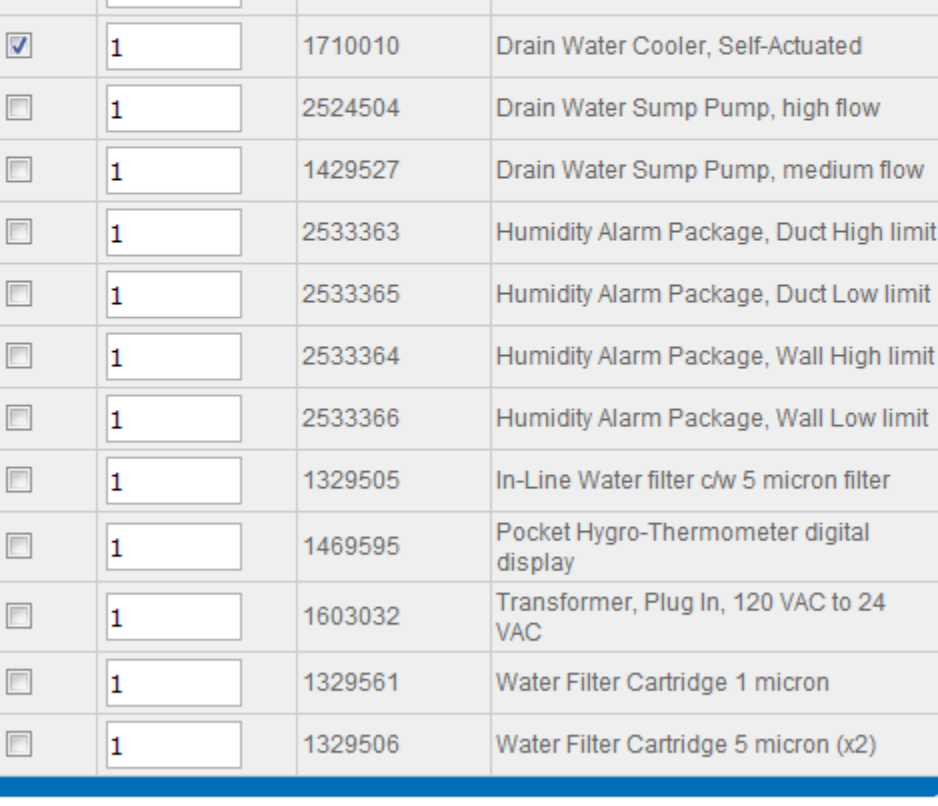

Save

Cancel

Figure 9: Accessories

/ı.

 $\boldsymbol{\mathsf{x}}$ 

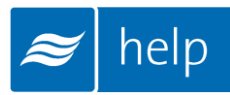

The product selection for this zone has now been completed.

Select the Project Home button  $\left(\bigcirc{\mathbf{A}}\right)$  to return to the Project Home Page as shown in Figure 10: [Zone Summary.](#page-16-0)

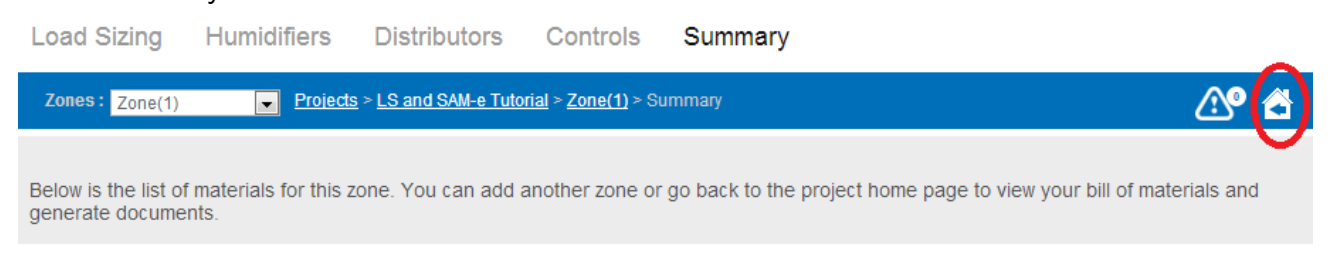

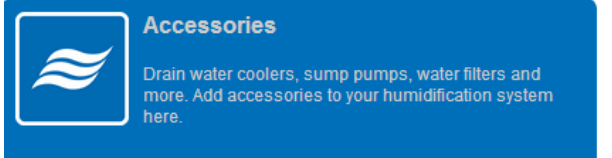

The currently selected control and monitoring part numbers are listed below. Click the Controls button above to reconfigured your selections.

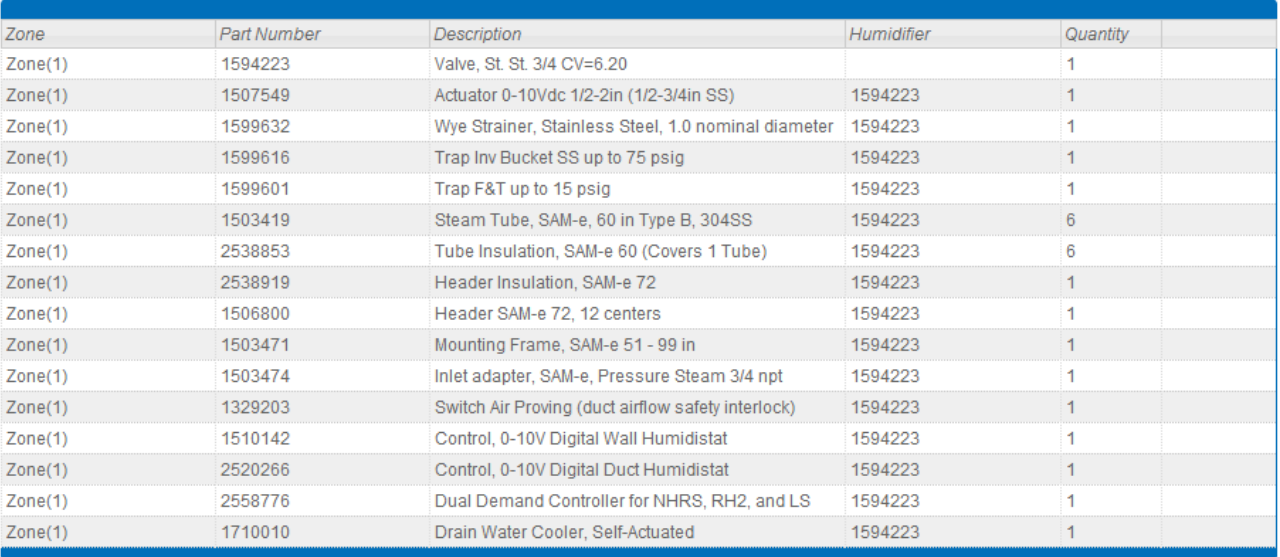

<span id="page-16-0"></span>Figure 10: Zone Summary

## Project Submittals and Requesting a Quotation

On the project at the project home page, you can Export a submittal package as well as other useful information. You can also Request Pricing from your local Nortec agent.

Submittal packages, project drawings, and various other information can be exported from the Export Manager by clicking on the Export Button  $(\Box)$ . This will bring up a popup window as shown in [Figure 11: Export Center.](#page-17-0)

Help can generate the following documents:

Bill of Material: A listing of all of the products selected, broken down by zone.

Humidifier Schedule: An engineering schedule for the humidifiers included on the project. Can be incorporated into larger mechanical schedules.

Specification: An engineering specification for incorporation into a larger mechanical specification. Help dynamically builds the specification based on selected products to save time and reduce editing.

Submittal Package: A detailed package containing relevant information, drawing, wiring diagrams, and a bill of materials for your project.

Zone Table: A summary of each zone along with its key design conditions.

Zone Exports: Allows you to export the schematic diagram, psychrometric chart, or zone parameters that appear on the Load Sizing tab of each zone.

Custom Exports: Allow you create Submittals, Specifications, and Distributor Drawings containing only zones you specify for multi-zone projects.

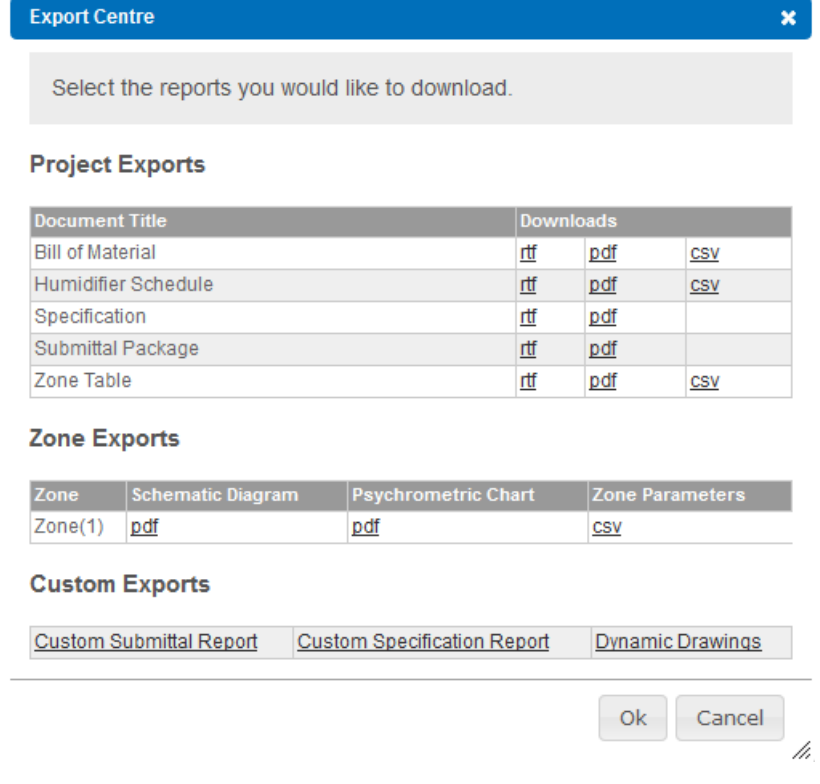

#### <span id="page-17-0"></span>Figure 11: Export Center

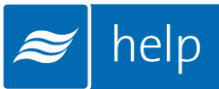

Help also allows you to request pricing from your local Nortec representative.

To do this, click the Request Pricing  $(\overline{S})$  button. A popup will appear allowing you enter any comments or notes and allowing you to confirm your contact information. A pricing request will be sent to the agent along with a copy of your project. Your local representative will contact you shortly with pricing and further information.

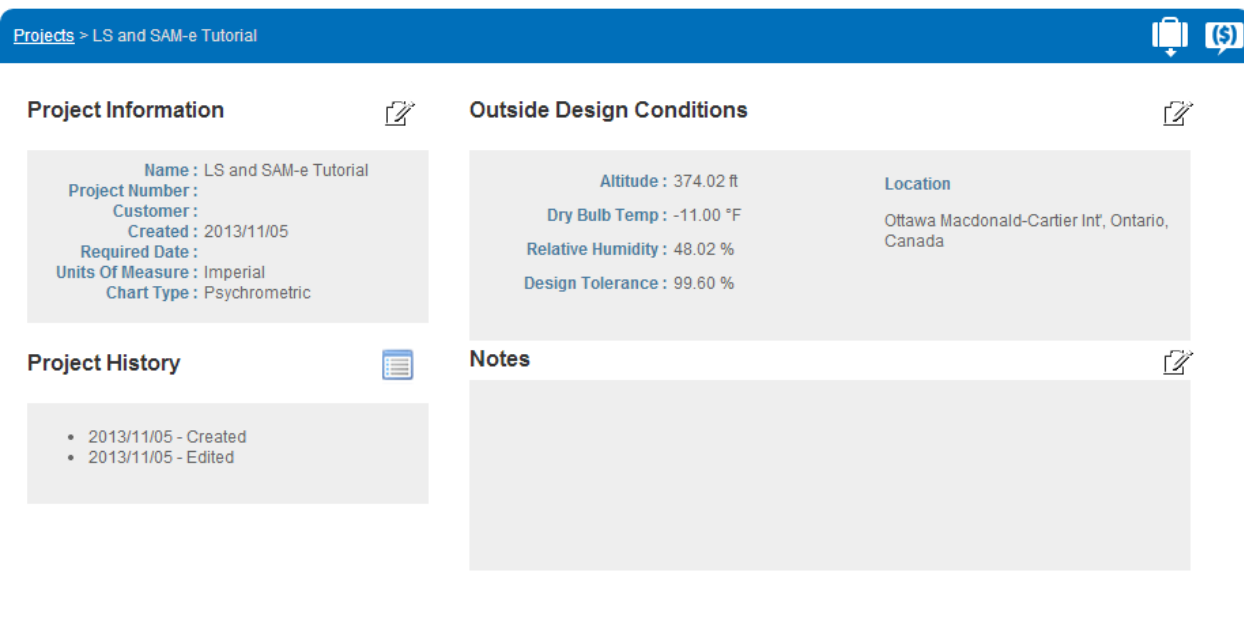

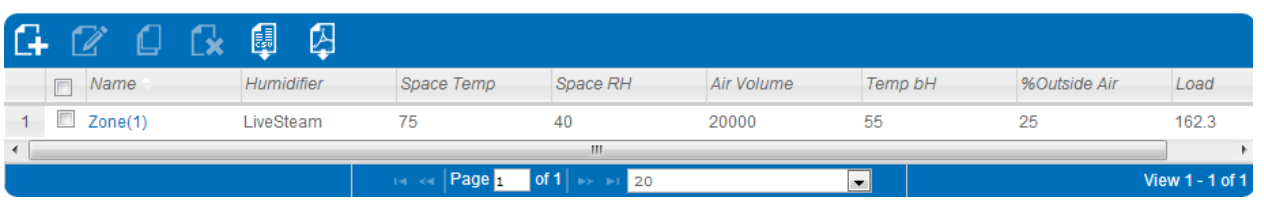

Zones Bill Of Materials

## Congratulations, you have successfully completed this tutorial!

U.S.A. 826 Proctor Avenue Ogdensburg, NY 13669

CANADA 2740 Fenton Road Ottawa, Ontario K1T 3T7

TEL: 1.866.NORTEC1 FAX: 613.822.7964

EMAIL: nortec@humidity.com WEBSITE: www.humidity.com

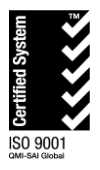

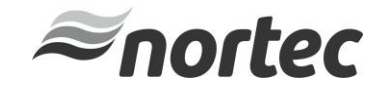